## **Additional CAD Data Manipulation Examples Data Prep for Auto Pad Utility**

As we saw in the earlier *Step-by-Step* example (pages 108-110), the **Auto Pad** utility generates a 3D *Data Line* at (or inside) the *Annotation Lines* bounding each level pad area and a corresponding elevation text label. In this larger residential subdivision example, we'll look at some useful data-preparation and manipulation techniques for getting good results with the *Auto Pad* utility . . .

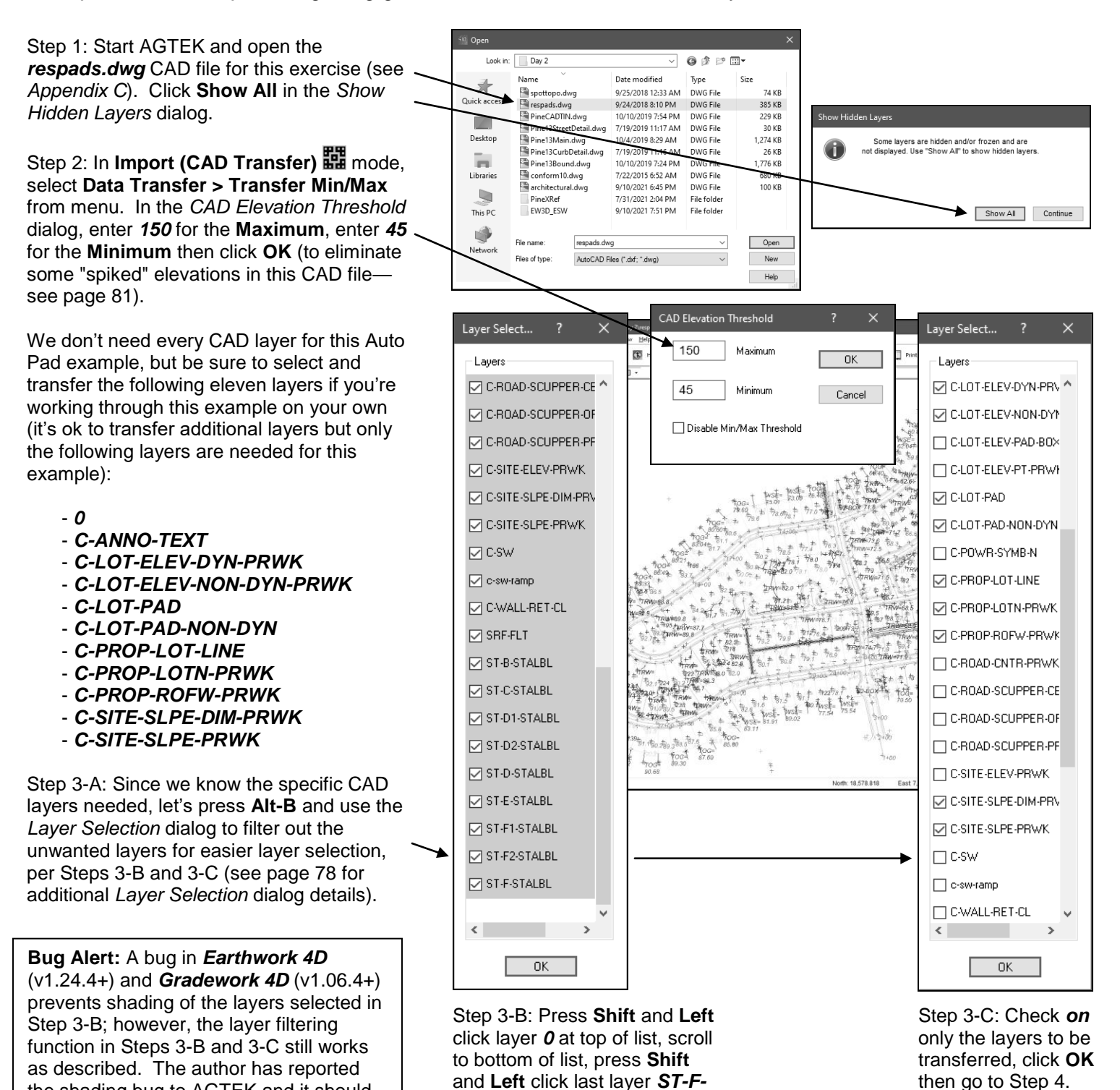

141

the shading bug to AGTEK and it should be fixed in a forthcoming software update.

*STALBL* then **Left** click any checkbox to *Uncheck* all layers.